# INSCRIPCIÓN PRUEBAS DE ACCESO CPDC

En la web del CPDC, pinchar enlace:

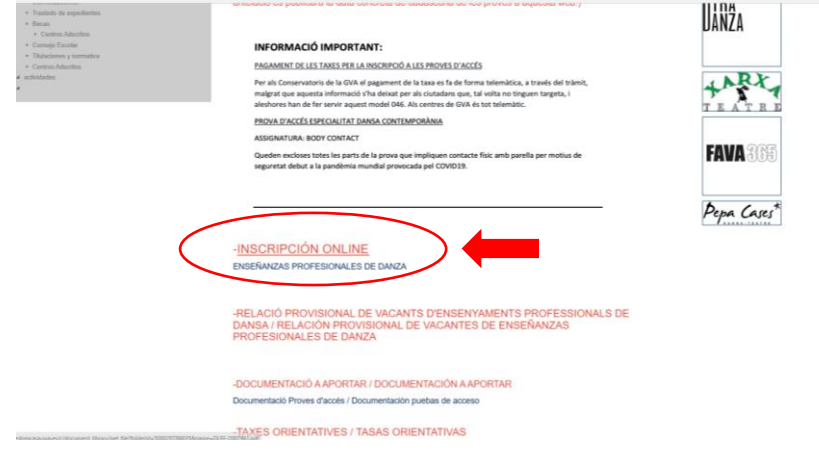

## Remite al DOGV

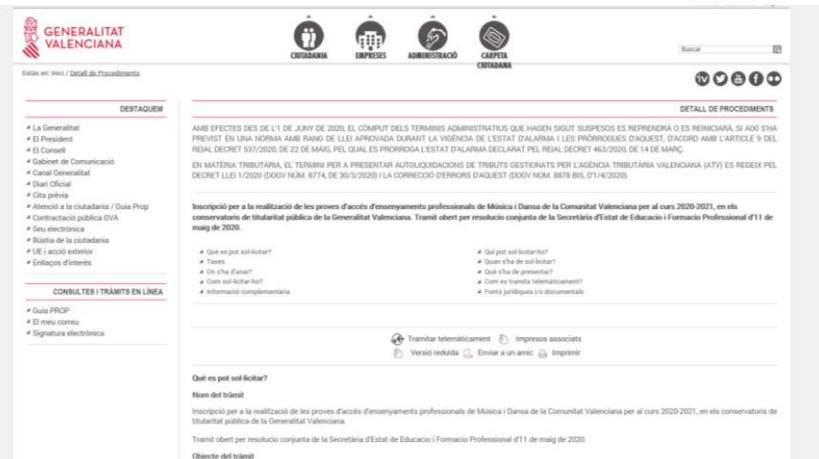

Avanzar en esta página hasta "Inscripción sin certificado electrónico"

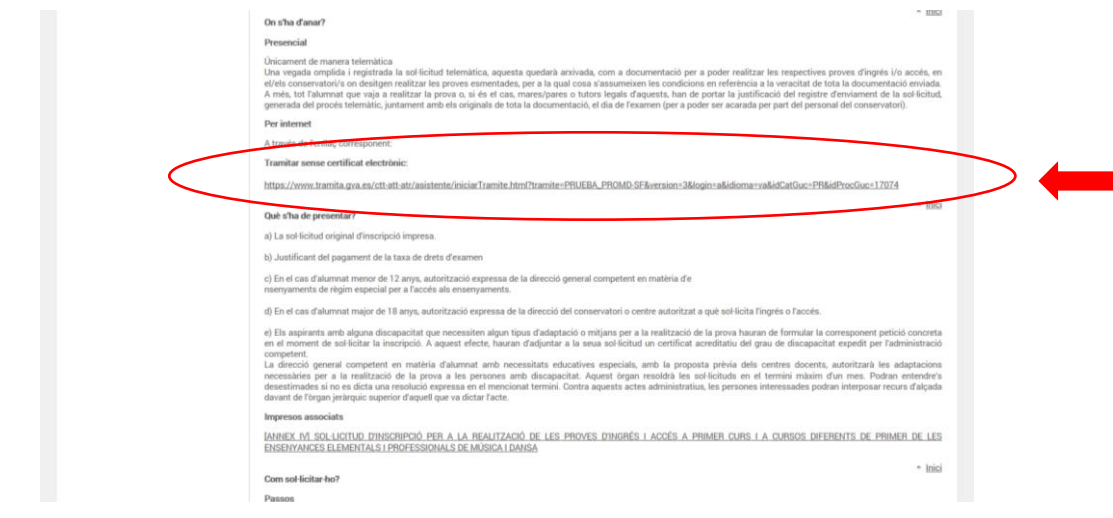

Clicar en el enlace y redirige al asistente telemático de GVA

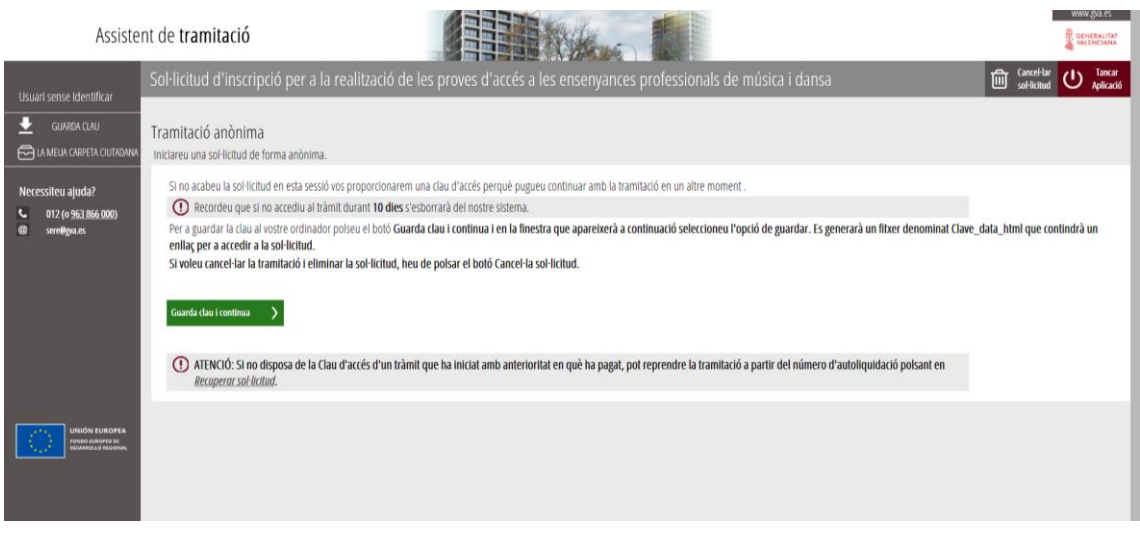

### Continuar

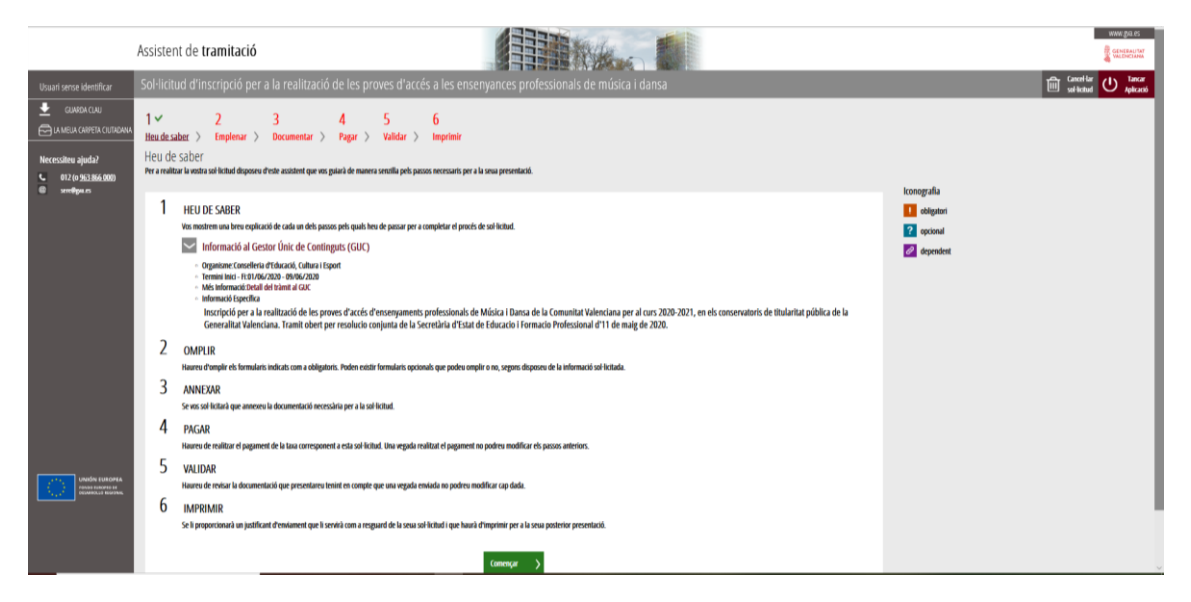

# Continuar

Primero hay que rellenas el impreso de solicitud (Pinchando sobre el nombre de la Solicitud) y tras completarlo, pinchar sobre icono

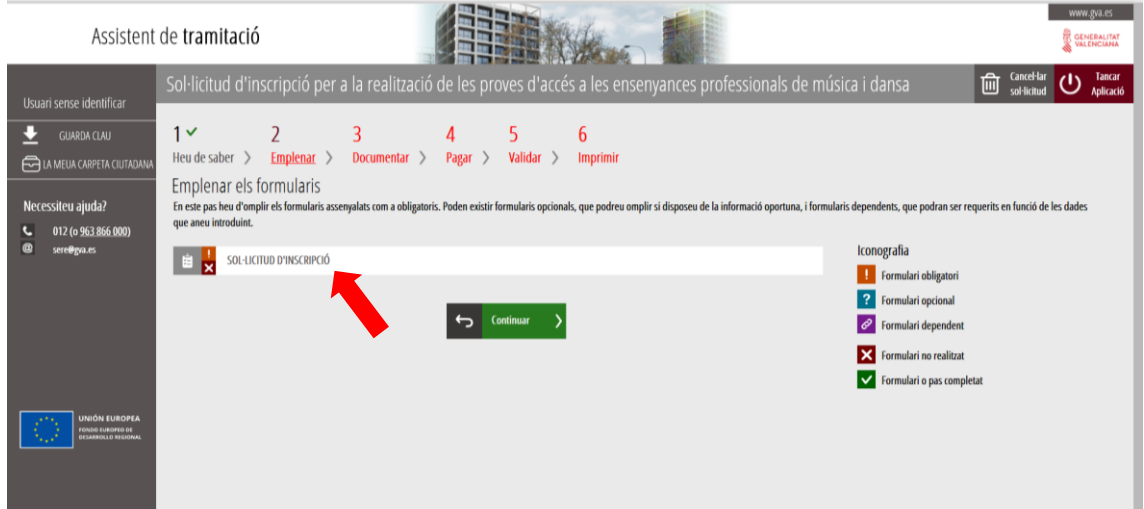

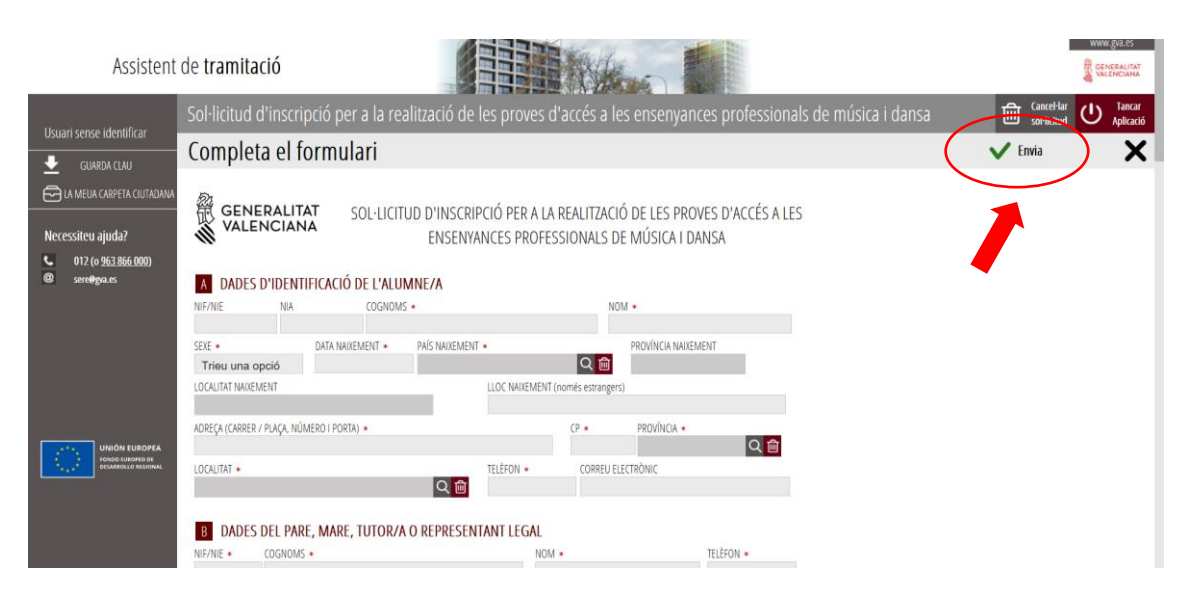

Completar todo (marcando casillas de "Acepto…)

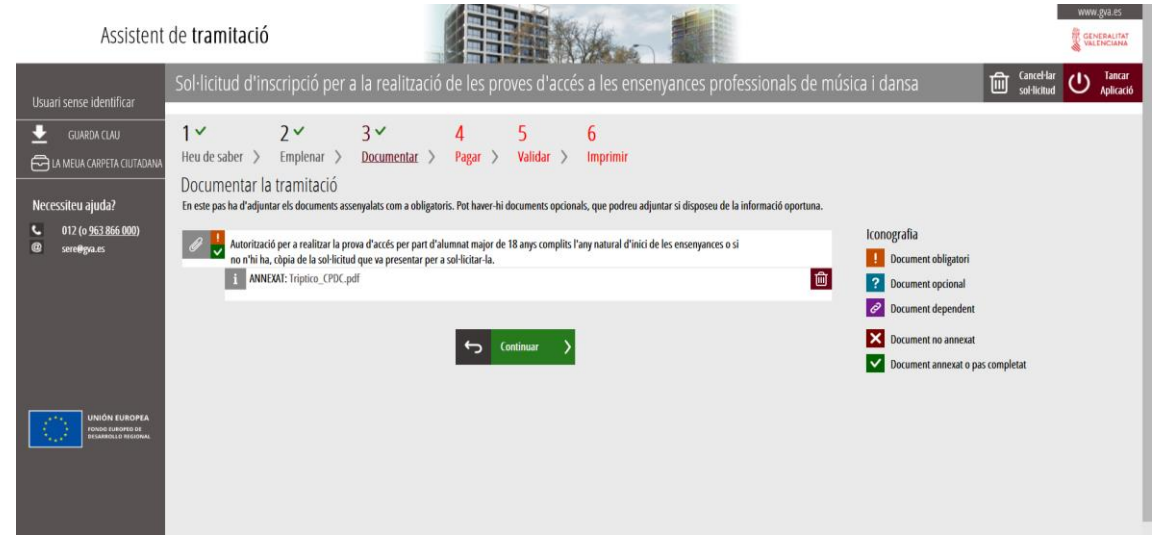

Continuar con la documentación necesaria (Consentimiento mayores de 18 años, menores de 12)

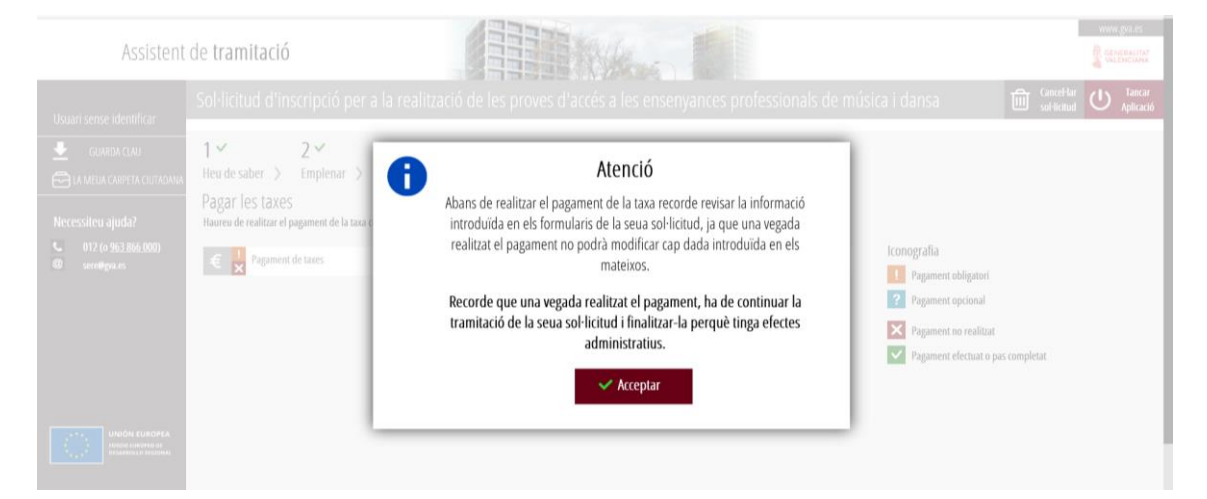

#### Completar Documento PAGO DE TASAS

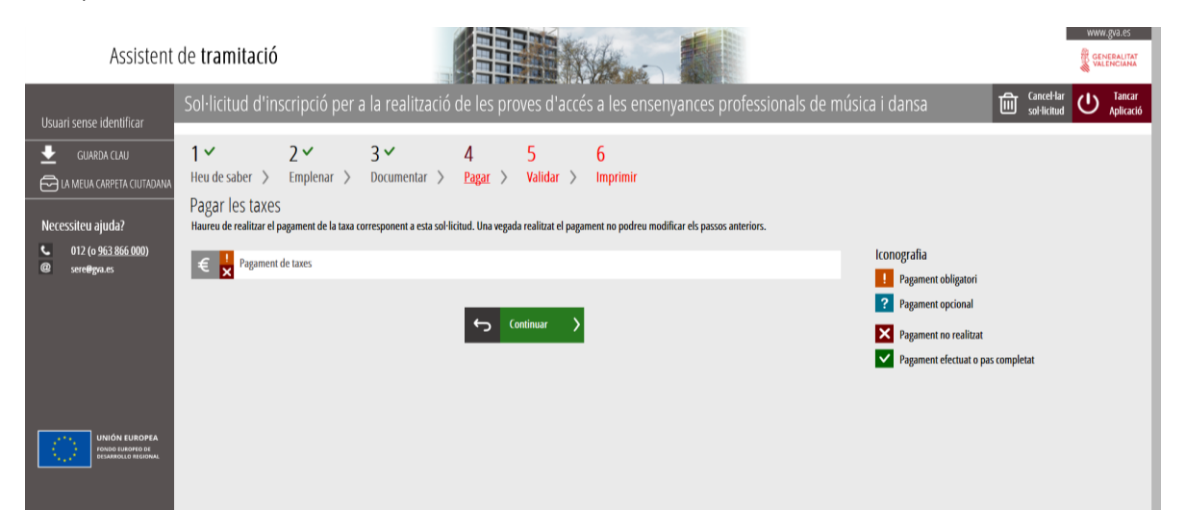

#### Redirige a pantalla de PAGO

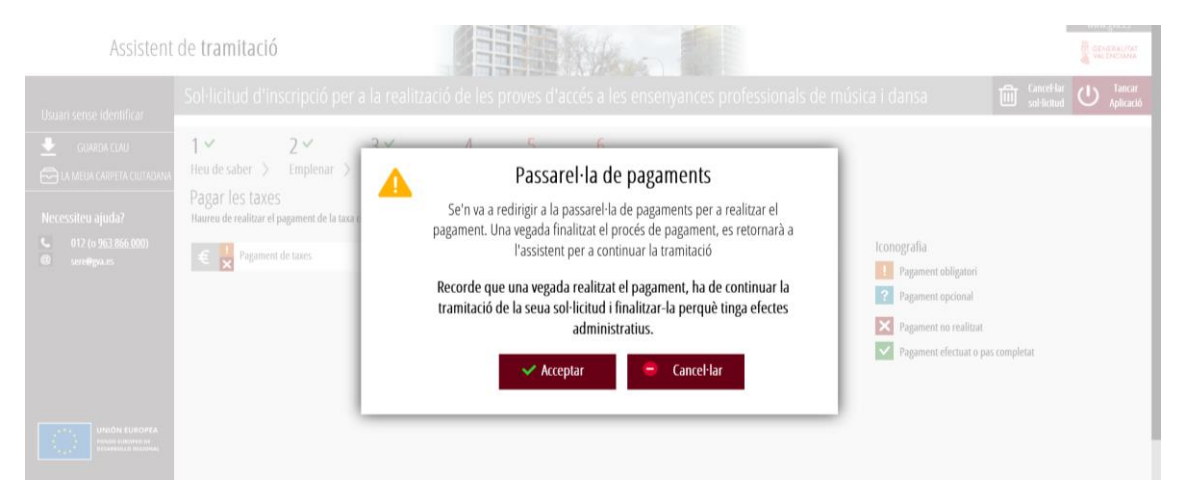

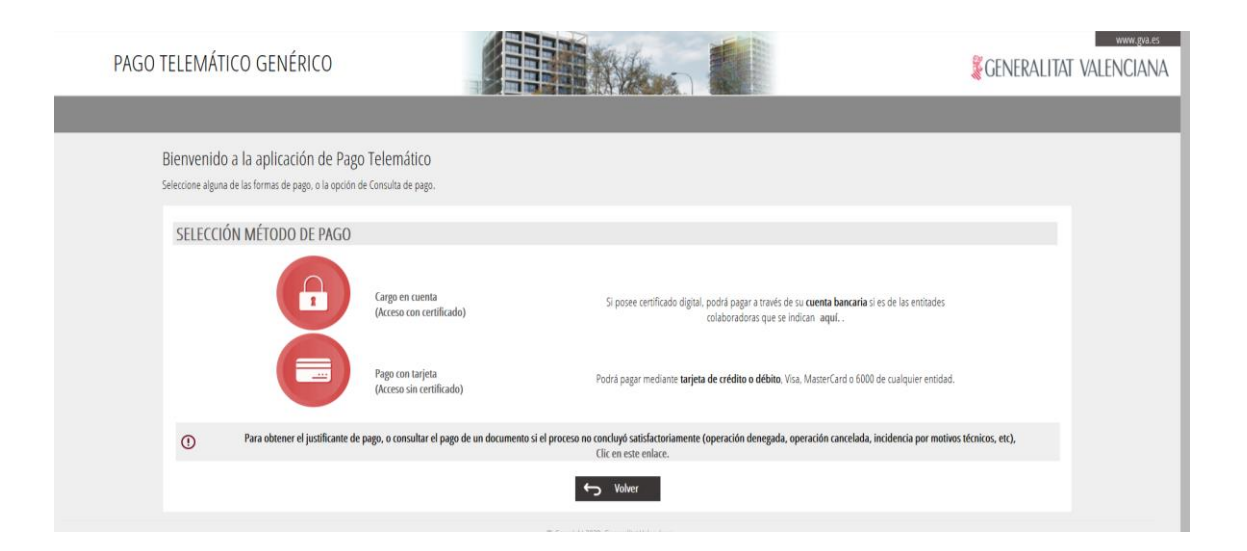

#### Para TRAMITAR EL PAGO

# Con Cuenta Bancaria (Certificado Digital)

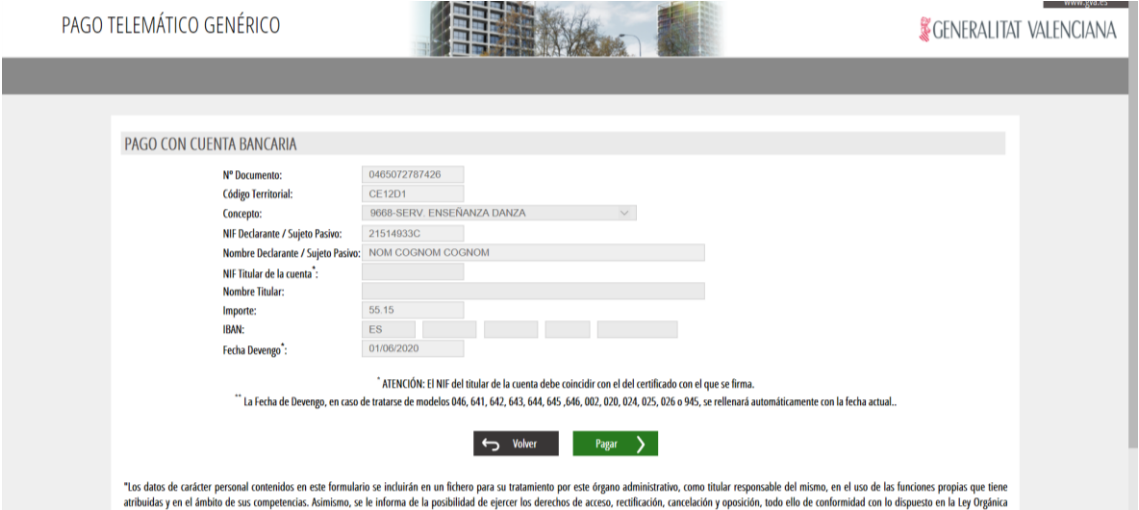

## Pago CON TARJETA

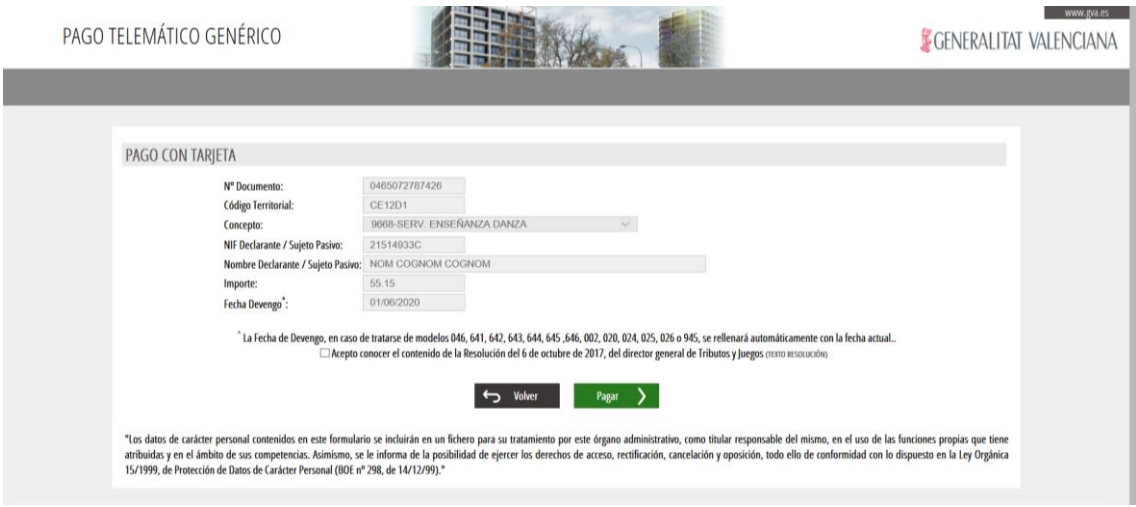

## Pantalla de Pago NO CONFIRMADO

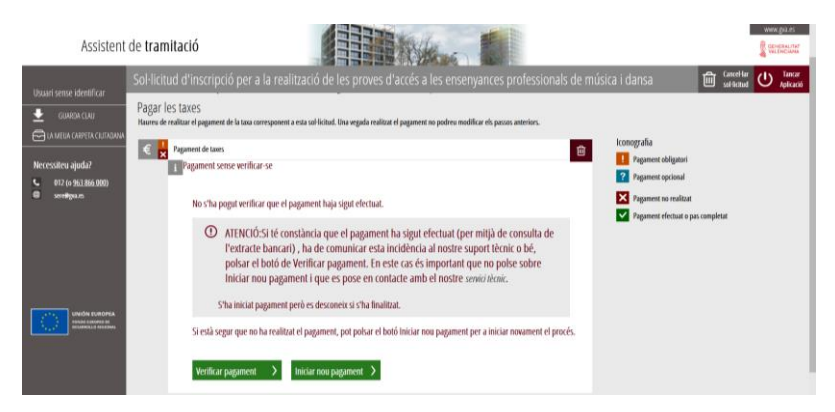